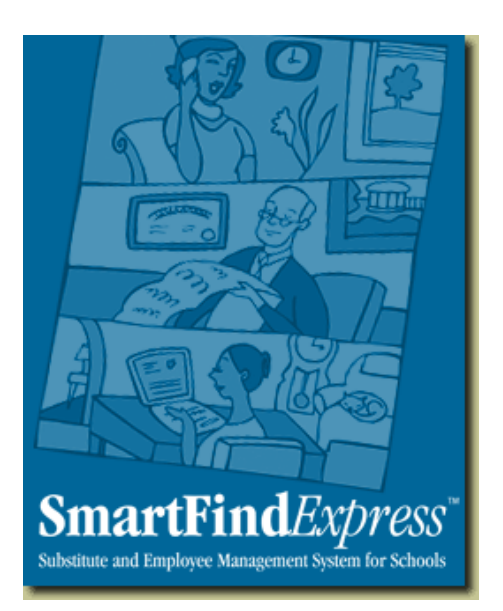

# **SMART FIND** *EXPRESS* **SUBSTITUTE REFERENCE MANUAL**

# **SMART FIND Phone Number (519) 822-0255 1-877-797-7771**

**SMART FIND URL https://smartfind.ugdsb.on.ca** 

**SMART FIND Help Desk (519) 822-4420 ext. 803 (Mon. – Fri. 8:30 am – 4:30 pm)** 

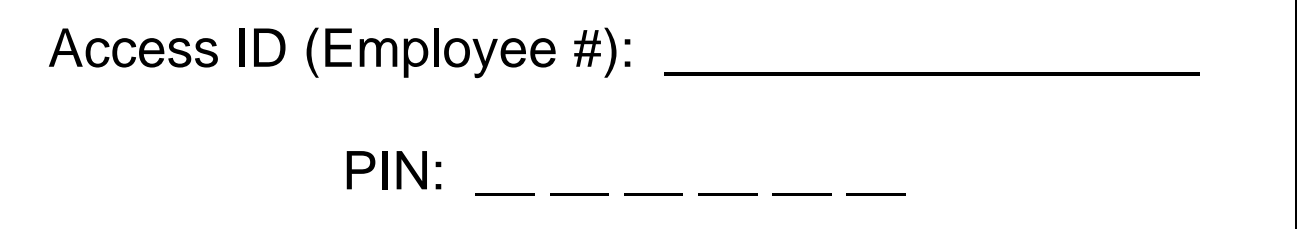

# **TABLE OF CONTENTS**

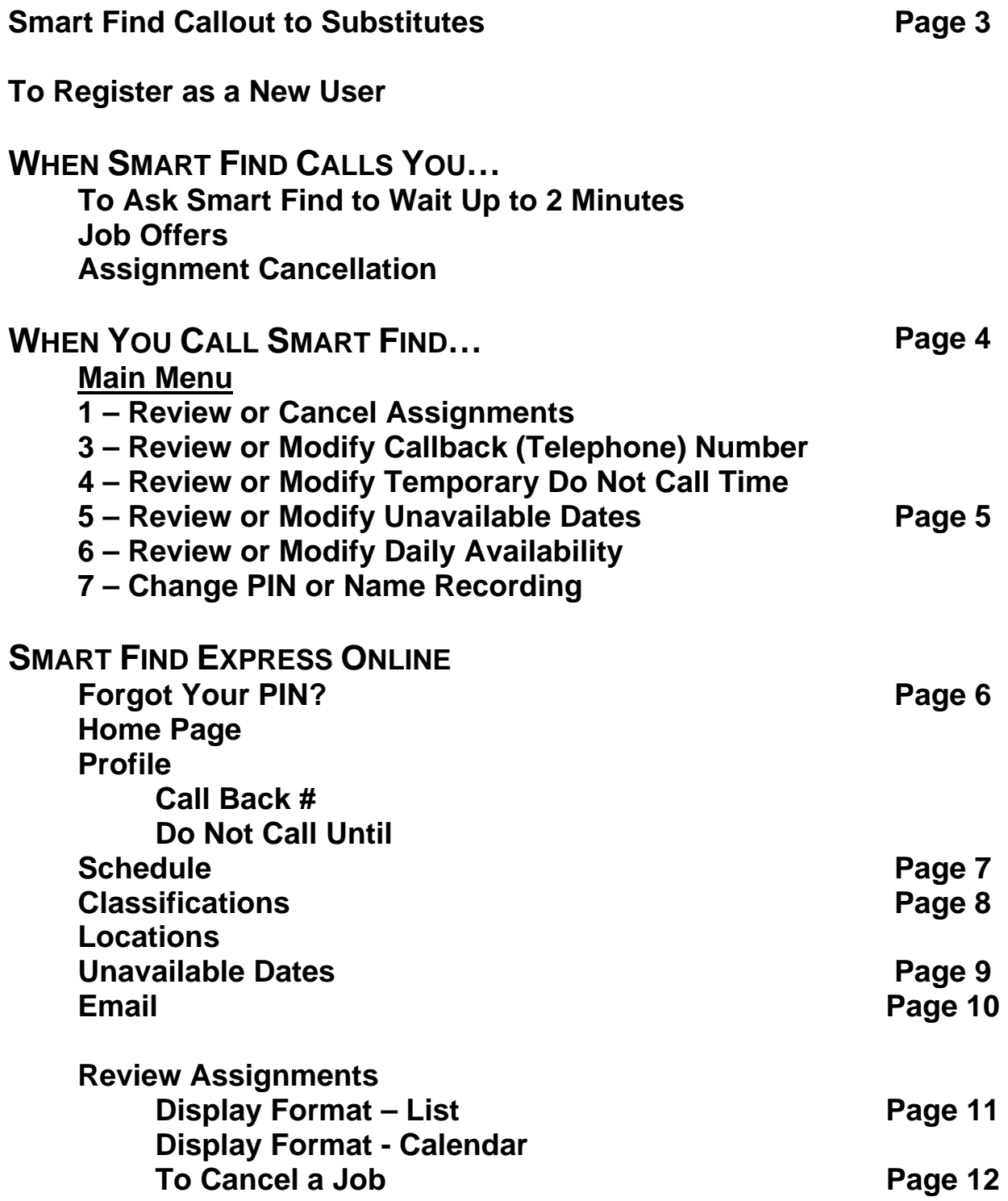

### **SMART FIND CALLOUT TO SUBSTITUTES**

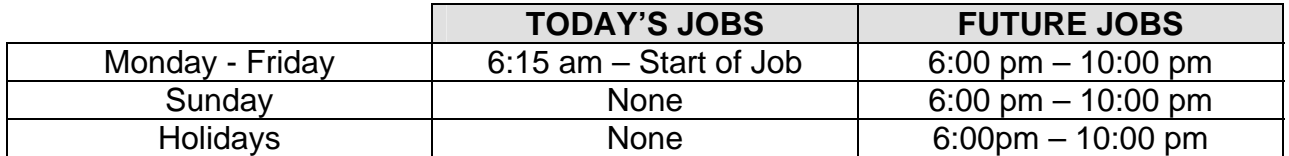

#### **TO REGISTER AS A NEW USER**

- o Call Smart Find (519) 822-0255 or 1-877-797-7771.
- o **Enter** your **ACCESS ID,** followed by the **STAR (\*) KEY.**
- o **Enter** your **ACCESS ID** (when asked for your **PIN**), followed by the **STAR (\*) KEY.**
- o **Enter** a *new* **PIN** (at least 6 digits in length), followed by the **STAR (\*) KEY**.
- $\circ$  Your PIN will be repeated to you, please write it down on the front of this manual.
- o If there has been no voice recording of your name, you will be asked to record your name.
- $\circ$  You will be told the telephone number on file that the system will call you on.

### **WHEN SMART FIND CALLS YOU…**

**Enter** your **ACCESS ID,** followed by the **STAR (\*) KEY. Enter** your **PIN,** followed by the **STAR (\*) KEY.** 

**PRESS** the **STAR (\*) KEY**, to ask *SMART FIND TO WAIT UP TO 2 MINUTES*.

- o If someone else answers the telephone and has to locate you or you have to locate your login information, the system can be told to wait for approximately 2 minutes.
- o If, at that time no Access ID is entered, the system will disconnect.

#### **JOB OFFERS**

- o When the system calls you about an open job, the job information will play, including the absent employee's name, the location, the classification, and the dates and times of the job.
- $\circ$  Also, if special instructions were recorded for the job, they will be played for you.
- o You can accept or decline the job.

#### **ASSIGNMENT CANCELLATION**

- o Substitute cancelled assignment notification calls are made **EVERY 30 MINUTES** during callout periods.
- o The details of the cancelled job are played.
- o You will automatically be made available for other jobs during the time period that was held by the now cancelled job.

### **WHEN YOU CALL SMART FIND…**

Smart Find will ask you to **Enter** your **ACCESS ID,** followed by the **STAR (\*) KEY**, and **Enter** your **PIN,** followed by the **STAR (\*) KEY.** 

#### **MAIN MENU**

- **1. REVIEW OR CANCEL ASSIGNMENTS**
- **3. REVIEW OR MODIFY CALLBACK (TELEPHONE) NUMBER**
- **4. REVIEW OR MODIFY TEMPORARY DO NOT CALL TIME**
- **5. REVIEW OR MODIFY UNAVAILABLE DATES**
- **6. REVIEW OR MODIFY DAILY AVAILABILITY**
- **7. CHANGE PIN OR NAME RECORDING**

#### **1. REVIEW OR CANCEL ASSIGNMENTS**

- $\circ$  Information played about the job includes the absent employee's name, the location, the classification, the dates and times of the job, and special instructions if recorded.
- o Current and future jobs are played in job number order.
- o There is no option to hear past assignments (review of past assignments can be done through the website).
- o After each job is played, you will be given the option to cancel the assignment.
- o When canceling an assignment, you will be asked to enter a Cancellation Reason.
	- 1. Unavailable
	- 2. Illness
	- 3. Inclement Weather
- o Canceling an assignment on the day of the job will result in being disqualified from being offered other jobs that day.

#### **3. REVIEW OR MODIFY CALLBACK (TELEPHONE) NUMBER**

- o The telephone number currently in your profile will be played.
- o Telephone numbers must be 10 or 11 digits in length.
- o If your telephone number is long distance from Guelph, include the 1 prior to the area code.
- o Please contact the Smart Find Express Help Desk if you would like to change your 'PERMANENT' telephone number.

#### **4. REVIEW OR MODIFY TEMPORARY DO NOT CALL TIME**

- o Enter a time Smart Find can resume calling you.
- o The maximum Do Not Call Time that can be entered is 24 hours.

#### **5. REVIEW OR MODIFY UNAVAILABLE DATES**

- o Your current and future unavailable dates are played in start date order.
- o You will not be offered jobs that occur during these time periods.
- o The unavailable periods do not restrict you from being called for future jobs.
	- o For example, if you have indicated you are unavailable on September 10, Smart Find will not offer you jobs for September 10, but will still call you the evening of September 10 for future jobs.

#### **6. REVIEW OR MODIFY DAILY AVAILABILITY**

- o You will be given the following options:
	- o To review or delete time periods you are available to work.
	- o To enter a new time period you are available to work.
	- o To review or delete a time period that you do not want to receive calls.
	- o To enter a new time period you do not want to receive calls.

#### **7. CHANGE PIN OR NAME RECORDING**

- o **PRESS 1**, to *CHANGE YOUR PIN*.
- o **PRESS 2**, to *CHANGE THE RECORDING OF YOUR NAME*.

### **SMART FIND EXPRESS ONLINE**

#### **https://smartfind.ugdsb.on.ca**

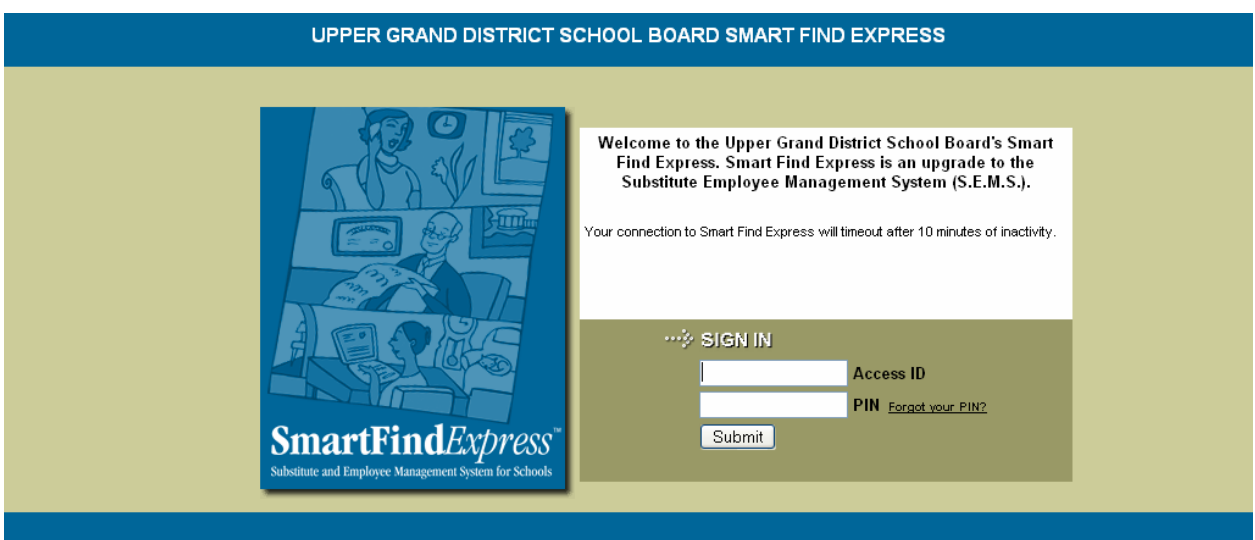

- o Your **Access ID** is your Employee Number, which is printed on all pay stubs.
- o Your **PIN** is the same 6 digit Personal Identification Number (PIN) you used in SEMS.
- o You *must* **Register as a New User** before you will be able to access Smart Find Express online. (instructions to register are on page 3 of this manual).

#### **FORGOT YOUR PIN?**

#### **UPPER GRAND DISTRICT SCHOOL BOARD SMART FIND EXPRESS**

#### Forgot your PIN?

Please enter your Access ID and the security code shown below. Your PIN will be sent to the email address on your profile.

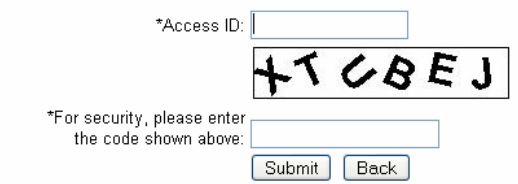

o You must have an email address in your profile to use this feature.

#### **HOME PAGE**

.

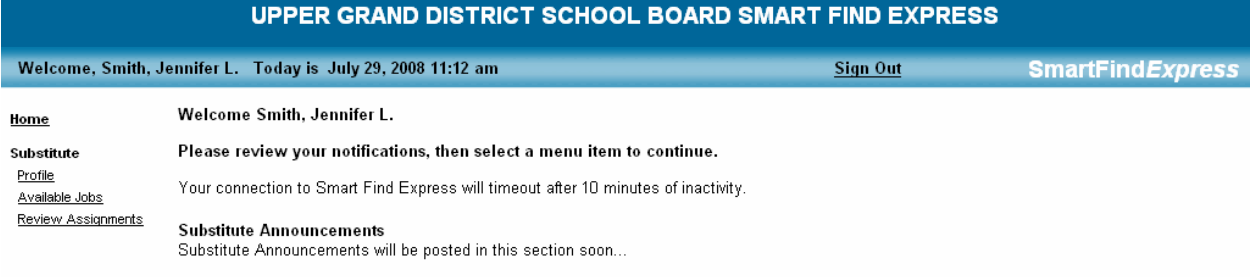

## **SUBSTITUTE PROFILE**

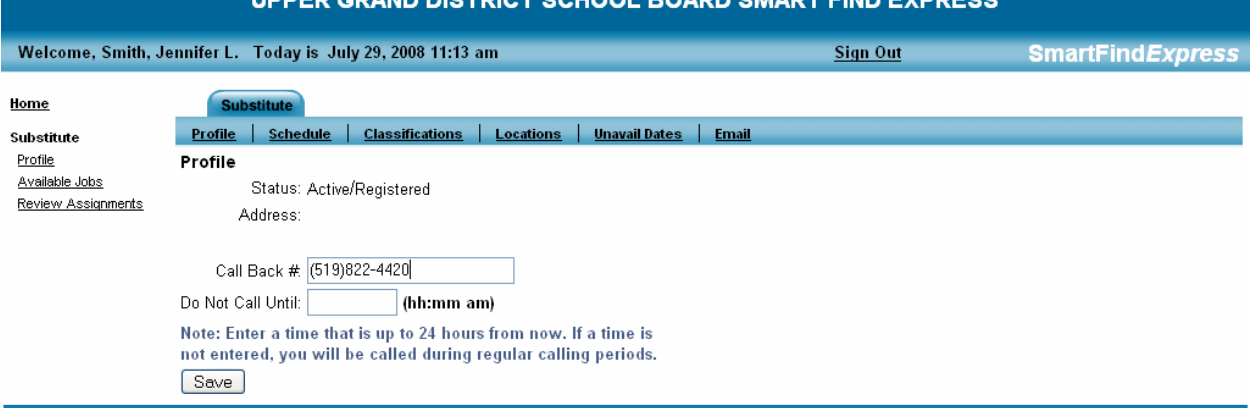

- o Click on **Profile** (left menu).
- o The **Call Back #** is the telephone number Smart Find will use to offer you jobs.
- o All Local telephone numbers must be entered as a 10 digit number.
- o Long distance telephone numbers (from Guelph) must be entered as an 11 digit number with the 1 prior to the area code.
- o The **Do Not Call Until** option allows you to indicate a time up to 24 hours from now that you would not like to receive any calls until.
- o If any changes have been made, please click on **Save**.

#### **SUBSTITUTE PROFILE - SCHEDULE**

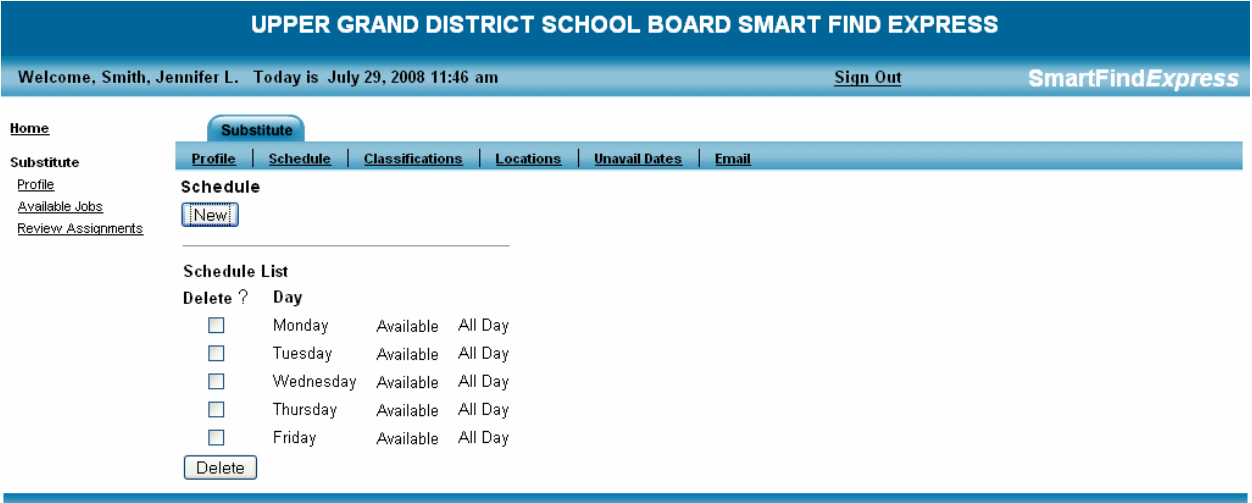

- o Click on **Schedule** (top menu).
- o Your Daily Availability (the days of the week and times you are available to work) will appear.
- $\circ$  Place a  $\boxtimes$  (checkmark) in the Day of the Week you would like to change. o Click on **Delete**.
- o Click on **New**, to make changes to your Daily Availability.

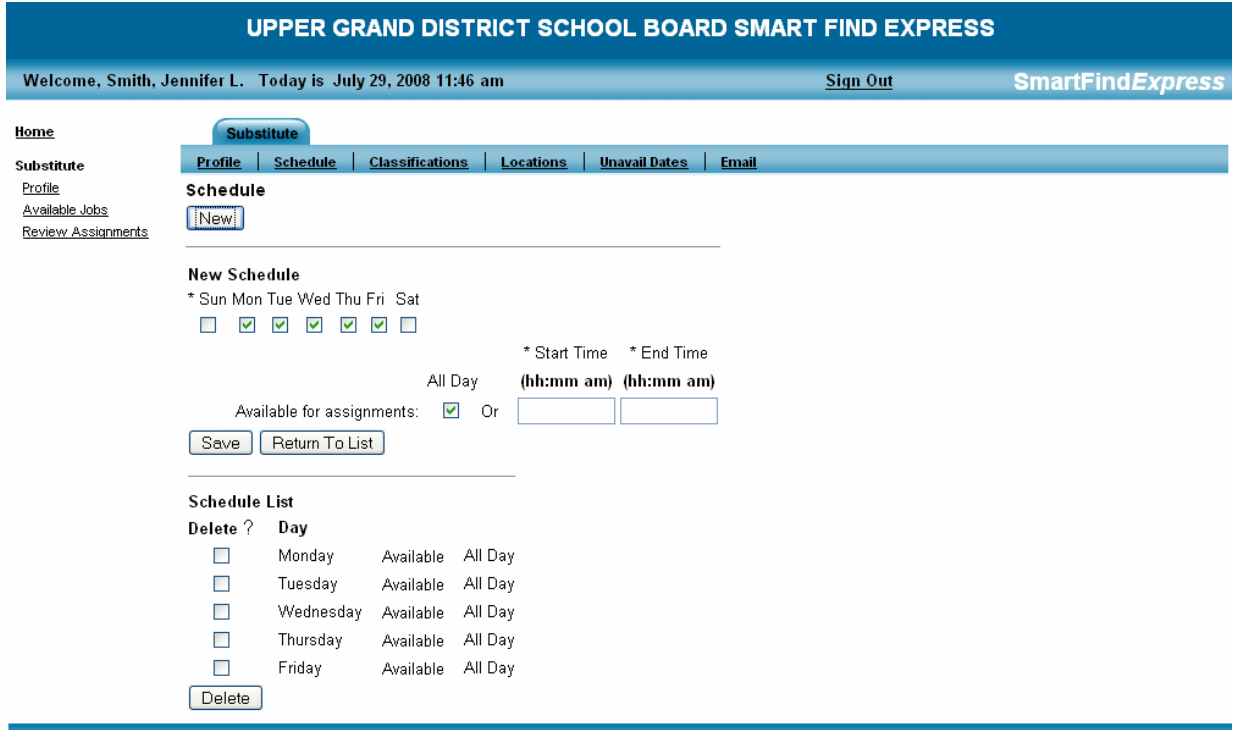

- o You are able to indicate you are Available All Day or only during a particular time period for each day of the week.
- o If any changes have been made, click on **Save**.

#### **SUBSTITUTE PROFILE - CLASSIFICATIONS**

UPPER GRAND DISTRICT SCHOOL BOARD SMART FIND EXPRESS

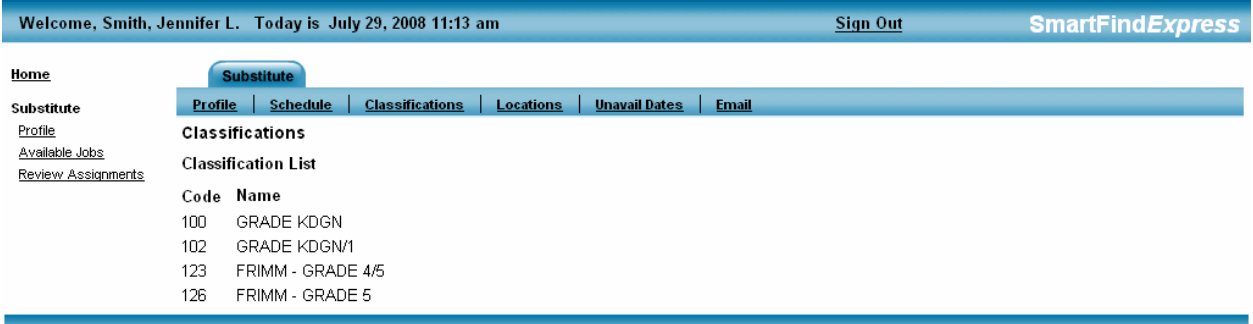

- o Click on **Classifications** (top menu).
- o The Classifications in your profile will appear.
- o To make changes to your Classifications, please contact the Smart Find Express Help Desk.

#### **SUBSTITUTE PROFILE - LOCATIONS**

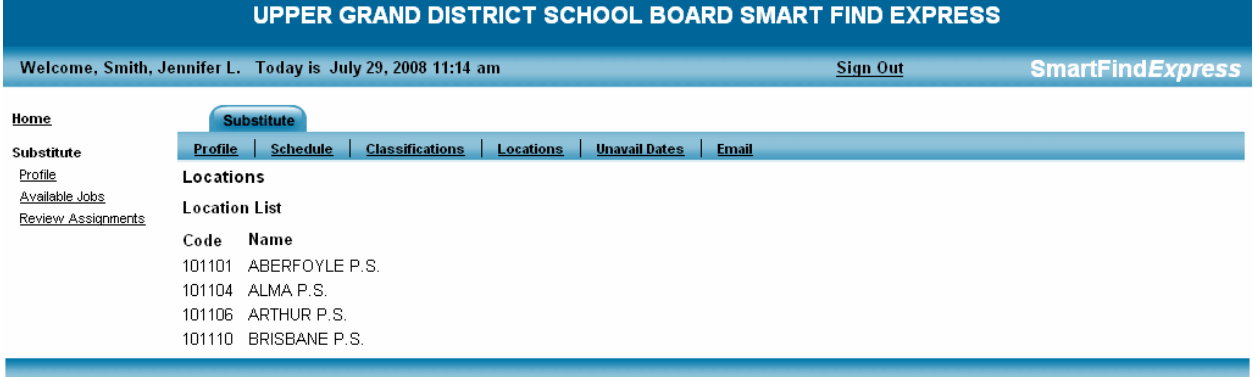

- o Click on **Locations** (top menu).
- o The locations in your profile will appear.
- o You will not receive any job offers for locations not in your profile.
- o To make changes to your Classifications, please contact the Smart Find Express Help Desk.

#### **SUBSTITUTE PROFILE – UNAVAIL DATES**

**UPPER GRAND DISTRICT SCHOOL BOARD SMART FIND EXPRESS** 

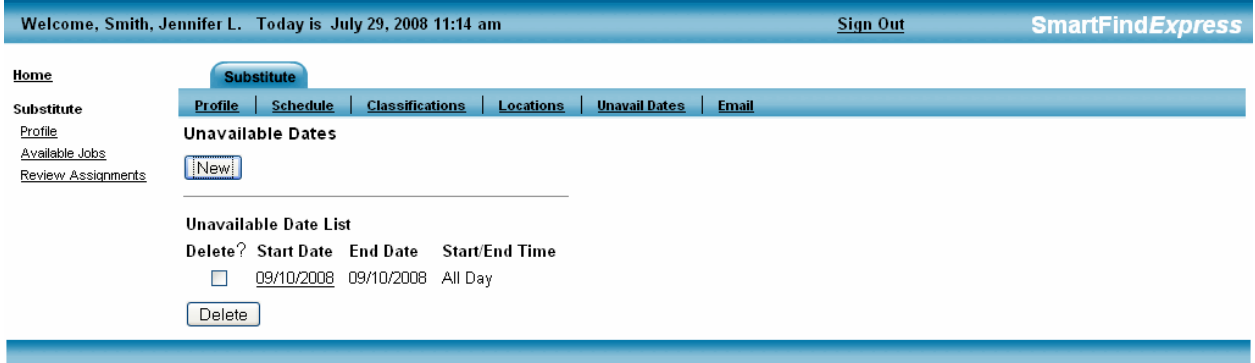

- o Click on **Unavail Dates** (top menu).
- $\circ$  Place a  $\boxtimes$  (checkmark) beside the date range you would like to delete. o Click on **Delete**
- o Click on **New**, to make changes to your Unavailable Dates.

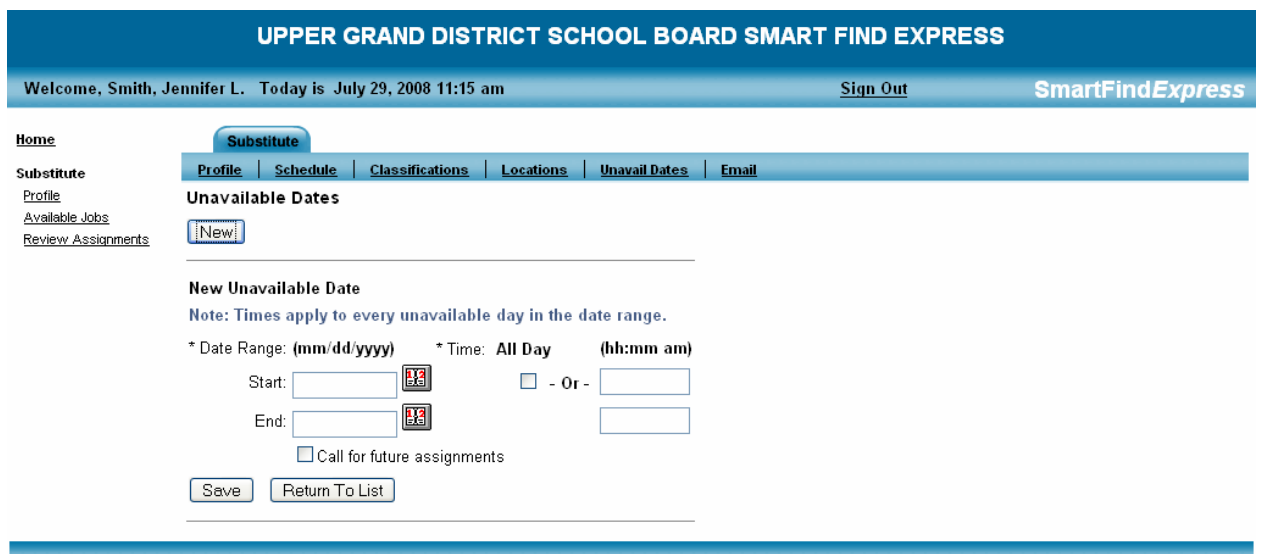

- o Select the **Start and End Dates** you are unavailable.
- o Place a ⊠ (checkmark) beside **All Day** or type in the **Start and End Times** you are unavailable.
- o If any changes have been made, click on **Save**.
- o If no changes have been made, click on **Return to List**.

#### **SUBSTITUTE PROFILE - EMAIL**

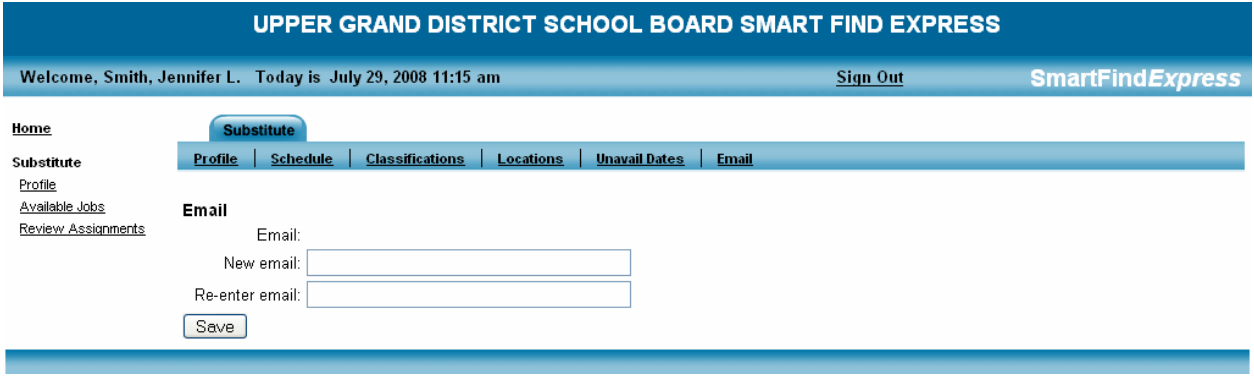

**PLEASE IGNORE THE AVAILABLE JOBS ICON IN THE LEFT MENU.** 

# **SUBSTITUTE PROFILE - REVIEW ASSIGNMENTS**

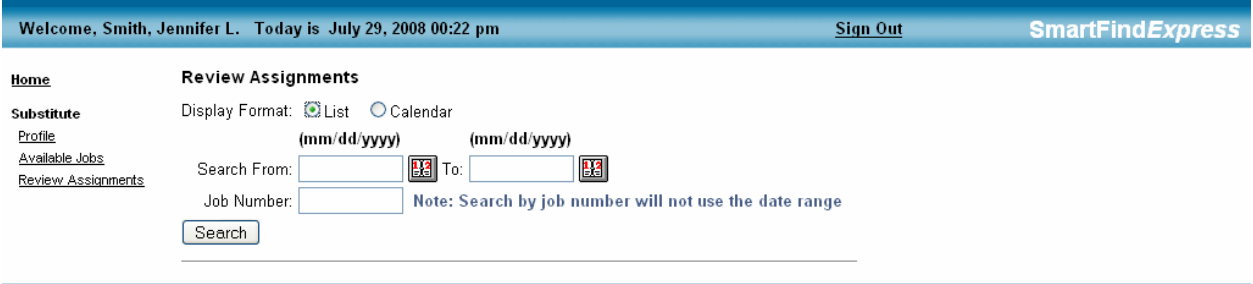

- o Click on **Review Assignments** (left menu).
- o Past, present and future assignments can be reviewed in Smart Find.
- o Past assignments that were 'originally' recorded in SEMS can be reviewed in Smart Find.
- o Assignments can be displayed in a **List** format or a **Calendar** format (both are shown below).
- o You are able to indicate the dates you would like to **Search From** and **Search To**.
- o You are also able to search by **Job Number**.
- o To review all assignments in Smart Find, click on **Search** without indicating a date range and/or job number.

#### **REVIEW ASSIGNMENTS – DISPLAY FORMAT - LIST**

#### UPPER GRAND DISTRICT SCHOOL BOARD SMART FIND EXPRESS

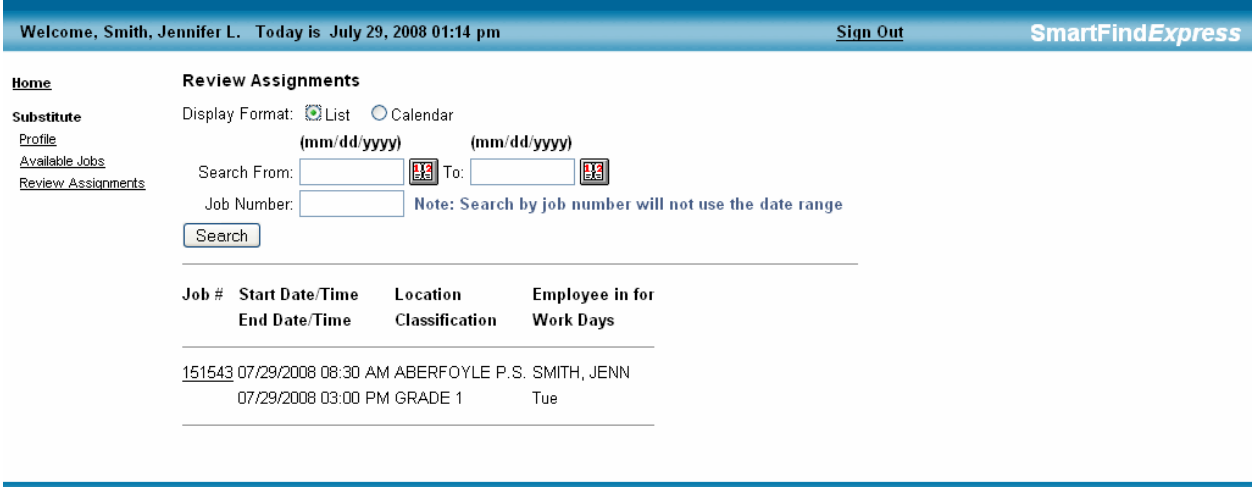

#### **REVIEW ASSIGNMENTS – DISPLAY FORMAT - CALENDAR**

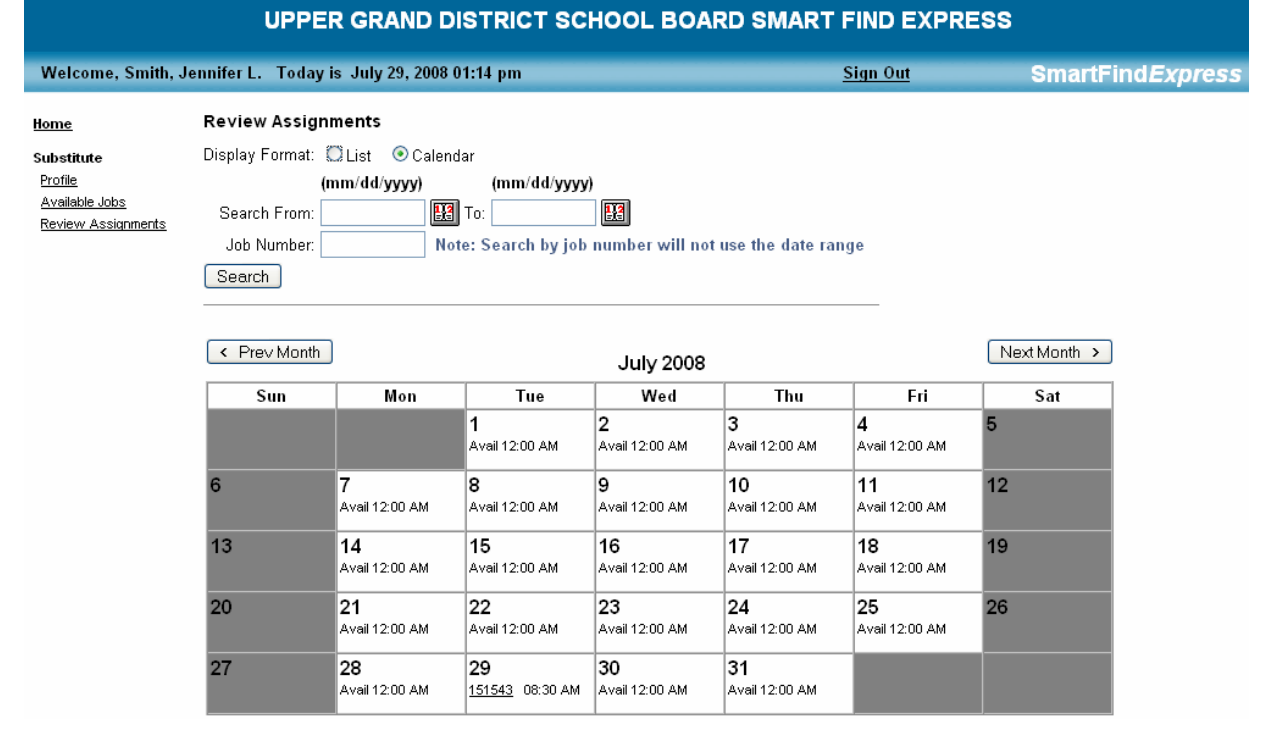

#### **REVIEW ABSENCES – TO CANCEL A JOB**

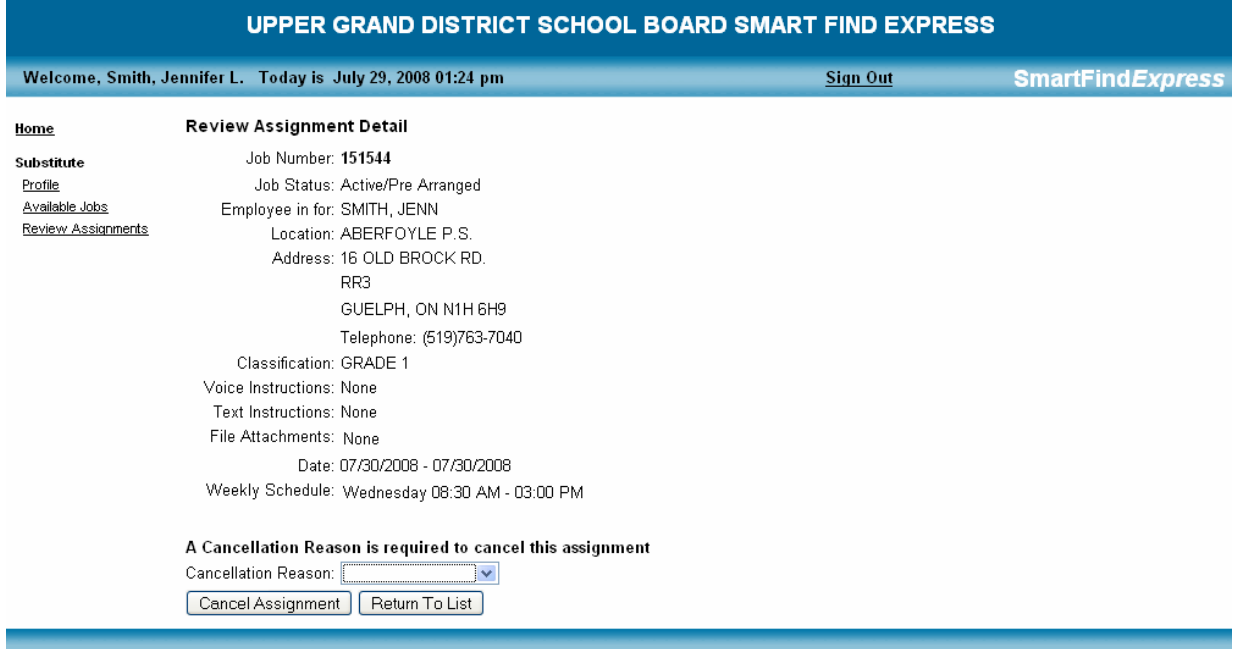

- o Click on the **Job Number** that appears on the List and Calendar searches to Review Assignment Detail.
- o Select a **Cancellation Reason** from the pull-down menu. o Click on **Cancel Assignment**.
- o Click on **Return to List** if no changes are required.

#### **PLEASE NOTIFY THE SCHOOL AS A COURTESY IF YOU CANCEL AN ASSIGNMENT CLOSE TO THE START DATE OF THE JOB.**